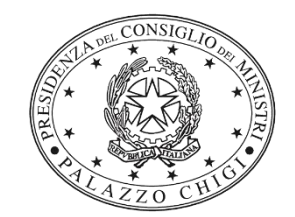

Dipartimento per la programmazione e il coordinamento della politica economica

# **DPCM del 24 SETTEMBRE 2020**

# **CONTRIBUTI AI COMUNI DELLE AREE INTERNE, A VALERE SUL FONDO DI SOSTEGNO ALLE ATTIVITÀ ECONOMICHE, ARTIGIANALI E COMMERCIALI PER CIASCUNO DEGLI ANNI DAL 2020 AL 2022**

Istruzioni operative per la generazione massiva semplificata dei CUP

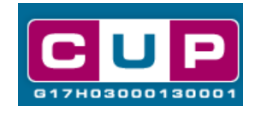

**7/7/2021**

A cura dell'Ufficio V – Monitoraggio degli investimenti pubblici – DIPE

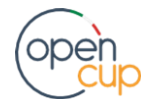

[opencup.gov.it i](http://opencup.gov.it/)l portale degli investimenti pubblici in Italia

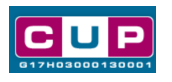

# **Sommario**

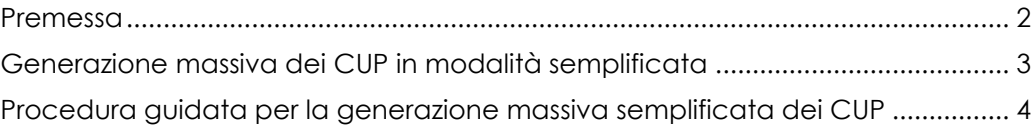

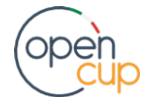

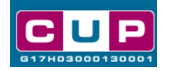

### <span id="page-2-0"></span>Premessa

Il presente documento descrive la procedura di generazione massiva semplificata dei CUP con riferimento ai contributi, erogati in favore dei comuni delle aree interne per la realizzazione di azioni di sostegno economico in favore di piccole e microimprese, anche al fine di contenere l'impatto dell'epidemia da COVID-19.

Con l'emanazione del Decreto del Presidente del Consiglio dei ministri del 24 Settembre 2020, è regolato il relativo riparto dei fondi per l'attuazione della misura per ciascuna delle annualità 2020-2022.

Al fine di agevolare i comuni nella richiesta del CUP per la fattispecie, nel Sistema CUP sono stati predisposti due **template**, ovvero modelli precompilati, per attivare la **richiesta puntuale del CUP ONLINE in modalità guidata**. Le istruzioni per seguire tale procedura sono disponibili alla sezione Template CUP del **portale OpenCUP** nell'apposito documento: [istruzioni operative per la generazione dei CUP tramite](http://opencup.gov.it/documents/21195/87499/Istruzioni+template+CUP+-+Contributi+ai+comuni+aree+interne+-+dpcm-24.09.2020.pdf/55e7b7eb-99c3-4bd1-936d-ea4a834c9e46)  [template.](http://opencup.gov.it/documents/21195/87499/Istruzioni+template+CUP+-+Contributi+ai+comuni+aree+interne+-+dpcm-24.09.2020.pdf/55e7b7eb-99c3-4bd1-936d-ea4a834c9e46)

<span id="page-2-1"></span>In alternativa all'acquisizione del singolo CUP di cui alla suddetta procedura guidata, al fine di agevolare ulteriormente i Comuni nella richiesta del CUP, il Sistema CUP mette a disposizione una procedura guidata e semplificata di supporto all'utente per la generazione massiva di CUP (modalità batch): tale strumento consente di generare, per un elenco di progetti, un numero considerevole di CUP in un'unica soluzione.

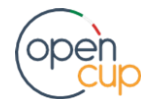

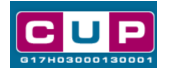

## Generazione massiva dei CUP in modalità semplificata

#### **PRINCIPALI CARATTERISTICHE**

La generazione via batch è una funzionalità informatica avanzata dell'applicativo CUP per agevolare la richiesta massiva dei codici.

La procedura semplificata, descritta nei successivi paragrafi, consente alle Amministrazioni di utilizzare tale funzionalità anche se non si dispone di tutte le necessarie risorse e competenze informatiche.

Per attivare la funzionalità massiva l'utente generatore accreditato al Sistema CUP deve richiedere, tramite l'applicativo, un'**abilitazione** specifica (cfr. paragrafo

"Richiesta di abilitazione al batch") e procedere con **la compilazione di un file excel, scaricabile dal portale OpenCUP**.

Tale file, in parte precompilato, dovrà contenere le informazioni relative ai progetti per i quali si vogliono richiedere i codici.

Completata questa fase, il Team OpenCUP provvederà a trasformarlo in formato XML, così che l'utente possa caricarlo nell'applicativo CUP e ottenere in un'unica risposta l'elenco di tutti i CUP generati.

#### **Richiesta di Abilitazione al Batch**

Si raccomanda di effettuare l'aggiornamento, se necessario, dei dati in anagrafica associati all'utenza CUP utilizzata. In particolare, è importante che l'indirizzo mail con cui l'utente generatore è registrato nel Sistema CUP sia attivo e accessibile per ricevere comunicazioni automatiche inerenti alla procedura.

L'utente, effettuato l'accesso nella propria area riservata del Sistema CUP, procederà con una specifica richiesta di abilitazione all'utilizzo delle funzionalità in questione, come indicato di seguito:

- entrare nell'area di lavoro "UTENTI":
- cliccare sulla voce "Gestione";
- selezionare la funzione "**Richiesta abilitazione batch**" (Fig.1)
- selezionare il **tracciato di interesse** per la fattispecie: "**CONCESSIONE DI INCENTIVI AD UNITA' PRODUTTIVE**"
- **confermare** la richiesta di abilitazione: se l'operazione è effettuata correttamente, l'utente riceverà un messaggio automatico di conferma.

#### **Fig. 1 – Richiesta abilitazione batch**

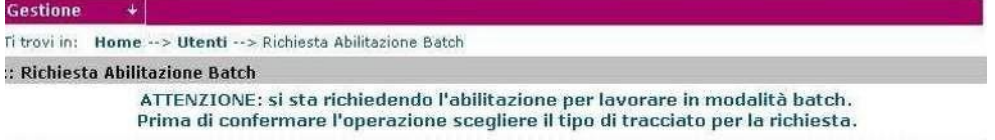

<span id="page-3-0"></span>**L'utente dovrà poi attendere l'elaborazione della richiesta** da parte della Strutturadi Supporto CUP. L'esito della richiesta sarà comunicato all'utente via mail.

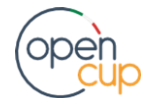

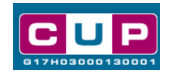

# Procedura guidata per la generazione massiva semplificata dei CUP

In questo paragrafo sono elencate le specifiche istruzioni per una corretta esecuzione della procedura.

#### **STEP 1. Download del file da compilare**

Il file in formato excel "**base\_tracciato\_incentivi\_aree\_interne**" è scaricabile dal portale OpenCUP [http://opencup.gov.it](http://opencup.gov.it/) , pagina "Cos'è il CUP", colonna destra.

#### **STEP 2. Compilazione del file**

Per la compilazione del file seguire attentamente le seguenti **avvertenze**:

- 1. **Il file non deve essere modificato nella sua struttura**: i fogli di lavoro e le colonnenon devono essere rinominate, né modificate nell'ordine.
- 2. L'unico foglio **da compilare** è quello denominato **"foglio compilazione dati**".Gli altri fogli di lavoro presentano le tabelle di classificazione correlate.
- 3. Ogni file non può superare le 1.000 richieste/righe.

Per facilitare la compilazione del file, **alcune informazioni sono già precompilate.** A titolo esemplificativo, le informazionistandard sono compilate alla riga 100 ma èpossibile estenderle fino a un massimo di 1.000.

<sup>I</sup> colori che contraddistinguono <sup>l</sup>'intestazione delle colonne indicano*:*

- **rosso**: campi **non editabili**
- **verde**: campi da **compilare obbligatoriamente**
- **arancio**: campi **precompilati ma modificabili** all'occorrenza o dalla compilazione non obbligatoria.

Le informazioni da registrare per la creazione del CUP andranno riportate nelle colonne secondo le seguenti puntuali istruzioni:

**Colonne A-B-C-D**. **Soggetto titolare**, utente e id progetto: non editabili, lasciare vuote.

**Colonna E. Anno di decisione**: inserire l'anno di riferimento della decisione amministrativa riferita alla concessione dei contributi, nella fattispecie 2020 o 2021 o 2022.Valori ammessi "AAAA"; valorizzazione del campo: obbligatorio. **Colonna F. Cumulativo**: non editabile, lasciare il valore proposto.

**Colonna G. Codifica locale:** eventuale codifica di riconoscimento del progetto d'investimento pubblico utilizzata dal soggetto titolare (es. AB834). Valorizzazione del campo: **facoltativa**.

**Colonna I. Tipologia:** valorizzare il campo scegliendo tra I due valori ammessi: "**AMMODERNAMENTO**" o **"SPESE DI GESTIONE**".

**Colonne H e K. Natura** e **Settore**: **non editabili**,lasciare i valori preimpostati.

**Colonne M**. **Sottosettore**. Compilare il campo **inserendo la descrizione** più adatta da copiare direttamente dal foglio "natura categoria" del file excel:

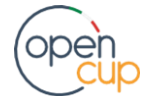

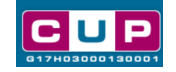

**automaticamente si compilerà anche la colonna successiva con il relativo codice associato.** Valorizzazione dei campi: **obbligatoria.**

**Colonna O**. **Categoria:** una volta scelto il sottosettore, compilare il campo **inserendo la descrizione** più adatta da copiare direttamente dal foglio "natura categoria" del file excel: **automaticamente si compilerà anche la colonna successiva con il relativo codice associato.** Valorizzazione dei campi: **obbligatoria.**

**Colonne Q-R-S**. **CUP Master e ragioni del collegamento**: **non editabili**, lasciare vuote. **Colonna T.** Beneficiario: indicare la denominazione per esteso dell'impresa/stabilimento beneficiari del contributo (es. Fondazione Mare Blu s.r.l.). Valorizzazione del campo: obbligatoria.

**Colonna U. Partita IVA:** indicare la P. IVA dell'impresa/stabilimento beneficiari del contributo. Valorizzazione del campo: **obbligatoria**; Valori consentiti: <sup>11</sup> caratteri numerici per P.IVA, 16 caratteri alfanumerici per CF.

**Colonna V**. **Tipo indirizzo/area di riferimento: non editabile**, lasciare il valore proposto.

**Colonna W.** Indirizzo/area di riferimento: inserire l'indirizzo dell'impresa/stabilimento beneficiari del contributo. Valorizzazione del campo: obbligatoria.

**Colonna X. Descrizione intervento**: in questo campo vanno indicate in modo chiaro e sintetico le attività/finalità oggetto dell'iniziativa.

A titolo esplicativo, nel caso di progetti con finalità di spesa per ammodernamento, si riportano alcuni esempi di "descrizione intervento" verosimili, quali: "*Acquisto attrezzature per ammodernamento di strumenti d'impresa"; "Potenziamento vendita on-line prodotti; "Riparazione e manutenzione di trattori agricoli"*

Nel caso di **spese di gestione**, indicare: "**Contributi a fondo perduto per spese di gestione".**

**Colonne da Y ad AB**. **Strumento di programmazione** e Altre informazioni: **non editabili**, lasciare i valori proposti.

**Colonna AC e AD**. **Costo e Finanziamento**: indicare l'importo del costo totale del progetto e del finanziamento pubblico in **migliaia di euro senza il simbolo della valuta ed utilizzare il punto come separatore dei decimali** al posto della virgola. Ad esempio, se l'importo è di €870 indicare "0.870", se è di €12.654 riempire il campocon "12.654". Valorizzazione dei campi: obbligatoria.

Attenzione! Se **non è prevista la fonte di copertura finanziaria PRIVATA**, come ad esempio per gli interventi con tipologia "**SPESE DI GESTIONE**" gli importi di **costo e finanziamento devono coincidere.**

**Colonne da AE a AP**. **Fonti di copertura finanziaria: non editabili**, lasciare i valori proposti.

**Colonne da AQ ad AX. Localizzazione del progetto:** compilare solo le tre colonne in verde rispettivamente con l'indicazione di **Regione, Provincia e Comune** dell'impresa/stabilimento beneficiari. **Inserendo le** apposite **descrizioni** delle localizzazioni, **automaticamente si compilerà la colonna** accanto con i relativi **codici** associati. Valorizzazione dei campi: **obbligatoria**.

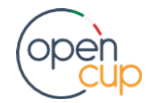

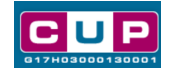

**Colonne da AY a BJ.** Attività economica del beneficiario (Sezione **ATECO**): se non disponibile l'informazione per tutti e sei i livelli, **è sufficiente compilare le prime due colonne (sezione e divisione);** le altre colonne possono essere lasciate vuote e sarà inserito un valore di sistema.

Per la scelta dei valori di riferimento e le rispettive combinazioni, **consultare il foglio di lavoro "ATECO". Inserendo** le apposite **descrizioni della classificazione ATECO** nel foglio di compilazione **automaticamente si compilerà la colonna** accanto **con** i relativi **codici** associati. Di seguito alcune informazioni di maggiore dettaglio:

- **"sezione"** (colonna AY): indicare la sezione dell'impresa beneficiaria (es. AGRICOLTURA, SILVICOLTURA, PESCA) valorizzazione del campo: **obbligatoria**
- **"divisione"** (colonna BA): indicare la divisione dell'impresa beneficiaria (es. COLTIVAZIONI AGRICOLE E PRODUZIONE DI PRODOTTI ANIMALI, CACCIA E SERVIZI CONNESSI) valorizzazione del campo: **obbligatoria**
- **"gruppo"** (colonna BC): indicare il gruppo dell'impresa beneficiaria (es. COLTIVAZIONE DI COLTURE AGRICOLE NON PERMANENTI) valorizzazione del campo: **facoltativa**
- **"classe"** (colonna BE): indicare la classe dell'impresa beneficiaria (es. COLTIVAZIONE DI CEREALI - ESCLUSO IL RISO- LEGUMI DA GRANELLA E SEMI **OLEOSII** valorizzazione del campo: **facoltativa**
- **"categoria"** (colonna BG): indicare la categoria dell'impresa beneficiaria (es. COLTIVAZIONE DI CEREALI -ESCLUSO IL RISO-) valorizzazione del campo: **facoltativo**
- "**sottocategoria**" (colonna BI): indicare la sottocategoria dell'impresabeneficiaria (es. COLTIVAZIONE DI CEREALI - ESCLUSO IL RISO -) valorizzazione del campo: **facoltativo**.

### **STEP 3. Invio del file per la trasformazione in formato xml**

Una volta compilato il file excel in tutte le sue parti, l'utente dovrà inviarlo via mail all'indirizzo: **[open.cup@governo.it.](mailto:open.cup@governo.it)**

Alla ricezione del file, il Team OpenCUP, una volta effettuate le necessarie verifiche di conformità delle informazioni immesse, convertirà il file in formato xml e provvederà a inviarlo nuovamente all'utente.

#### **STEP 4. Caricamento del file xml sull'applicativo CUP**

Ricevuto il file in formato xml, questo deve essere caricato nell'applicativo CUP. Dalla propria area riservata, entrare nella sezione CUP e selezionare la funzione:**Batch - Invio dati.**

Apparirà la maschera sottostante (Fig.2):

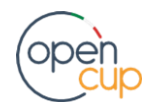

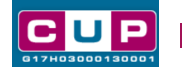

**Fig. 2 - Caricamento file xml**

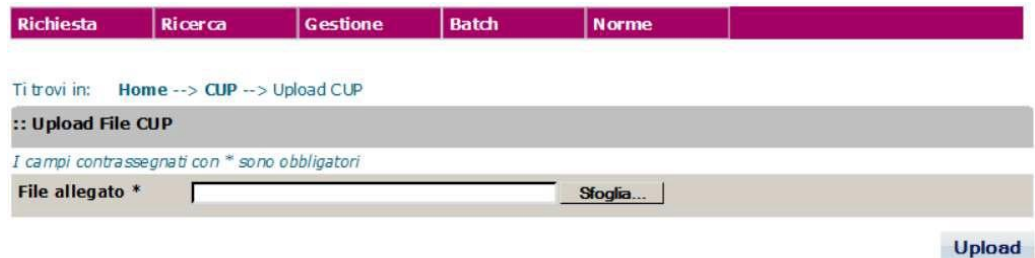

Scegliere il file xml con il comando "**sfoglia**" e caricarlo con il tasto "**Upload**". Se l'operazione viene eseguita correttamente, apparirà nella stessa maschera il messaggio in verde "**Il file è stato inviato correttamente**".

**STEP 5. Esito caricamento file: ricezione dei CUP ed eventuale gestione degli errori**

| e-mail                 | Messaggi                 |                              | <b>News SSC</b>                                                                                                    |                                                  |              |
|------------------------|--------------------------|------------------------------|----------------------------------------------------------------------------------------------------|--------------------------------------------------|--------------|
| Ti trovi in:           |                          |                              | Home -- > Comunicazioni -- > Lista messaggi                                                                         |                                                  |              |
|                        | :: Lista Messaggi        |                              |                                                                                                    |                                                  |              |
|                        | Risultati 1 - 10 su 13   |                              | Cliccando sul link in testa alle varie colonne è possibile ottenere un ordinamento dei risultati secondo tale voce. | [prima/prec.] 1, 2 [succ./ultima]                |              |
|                        |                          |                              |                                                                                                    |                                                  |              |
| 44<br><b>Selezione</b> | :: Data di<br>spedizione | :: Mittente                  | risultato della ricerca<br>:: Oggetto                                                                               | :: Allegato                                      | :: Stato     |
| ☑                      | 15/03/2021<br>18:13      | <b>Sistema</b><br><b>CUP</b> | Risultato Elaborazione Batch del<br>fileprova 15 marzo.xml                                                          | log esito elaborazione prova 15<br>marzo xml.zip | Non<br>letto |

Selezionare il file elaborato e cliccare in basso su **Visualizza messaggio**: apparirà la schermata riepilogativa delle operazioni effettuate (Fig. 4).

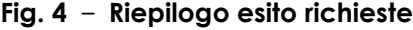

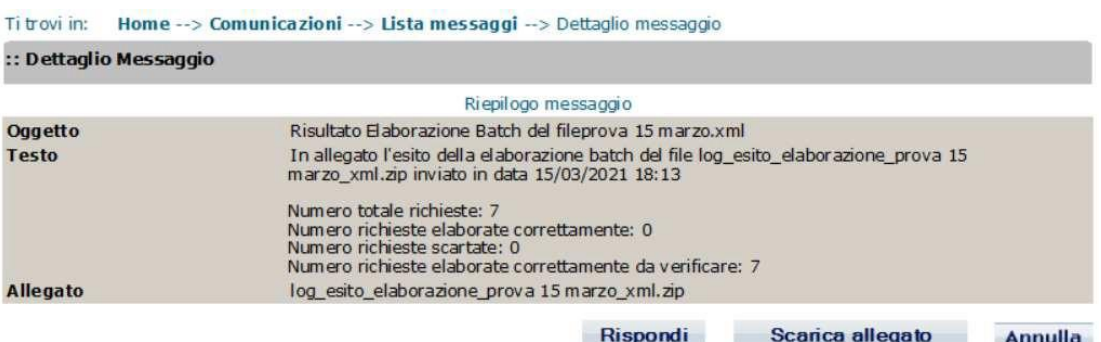

Come da esempio, sono riportati il numero delle richieste effettuate e le diverse tipologie di esito dell'elaborazione. È importante prestare particolare attenzione da voce "**Numero richieste scartate". Se la procedura è andata a buon fine il numero di richieste scartate sarà pari a zero.**

Le voci riportate saranno le seguenti:

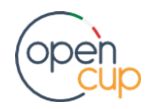

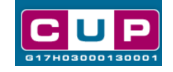

- **Numero totale richieste**: totale CUP richiesti.
- **Numero richieste elaborate correttamente**: CUP generati correttamente, **l'operazione è andata a buon fine.**
- **Numero richieste elaborate correttamente da verificare**: valore riferito a **CUP generati correttamente**, ma che per motivi di sistema sono considerati "da verificare". Nella fattispecie in esame, non è necessario verificare nécontattare il Team OpenCUP: **l'operazione è andata a buon fine.**
- **Numero richieste scartate**: se il valore è pari a zero tutti i CUP sono stati generati correttamente. **Qualora** invece il numero riportato è **diverso da zero** l'operazione di generazione ha presentato degli errori e alcuni CUP non sono stati generati. In tal caso, solo **se il numero degli scarti è rilevante** l'utente dovrà **contattare nuovamente il Team OpenCUP** per correggere e ripetere la procedura batch; altrimenti, a fronte di un numero esiguo di richieste scartate, potrà procedere puntualmente per i soli progetti scartati, utilizzando la consueta procedura online di generazione libera (Genera CUP completo).

L'utente potrà quindi **visionare** i file di dettaglio dell'esito **con i CUP generati**, cliccando sul tasto "**Scarica allegato**". In particolare, i file di interesse sono due:

- "*Totale cup generati*" che **contiene i CUP generati** in associazione all'id del progetto indicata nel file excel e alla codifica locale (se presente)
- "*generazione scartata*", con l'indicazione dei progetti scartati, se presenti, e dei relativi motivi di scarto (come detto, occorre procedere alla generazione puntuale online se il numero degli scarti è esiguo; altrimenti, contattare il Team OpenCUP).

**N.B. Gli stessi risultati sopra illustrati saranno inviati all'utente anche via mail**, nel messaggio automatico di sistema con l'oggetto "*elaborazione batch del file*", cui saranno allegati i file di dettaglio del caricamento **in formato testo.** Anche in questocaso i CUP generati sono forniti in associazione all'id del progetto indicata nel fileexcel di partenza.

Per consultare i risultati l'utente può scegliere la modalità che preferisce (applicativo o mail).

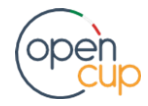